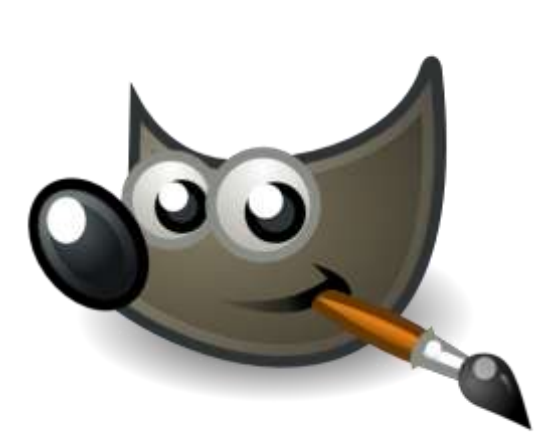

# **Chapitre II. Prise en main rapide.**

*Ce chapitre est un résumé minimaliste de l'ensemble du travail . Il ne reprend que les éléments à connaitre « au départ » pour vous permettre de vous lancer . Rien de plus .*

- **1. L'interface .**
- **2. Les brosses .**
- **3. La gomme .**
- **4. Lignes, Cercles et Carrés**
- **5. Le texte .**
- **6. Sélection .**
- **7. Recadrer une image .**
- **8. Le choix du format de sortie .**

*Rappel : Ce chapitre ne contient que l'extrême minimum à savoir …. Chacun des points est repris en détail « dans les chapitres ultérieurs !!!!*

# **ABC – 1- L'Interface . .**

**Quand on ouvre GIMP, un nombre indéterminé de fenêtres vont s'ouvrir .**

**Deux de ses fenêtres sont indispensables :** 

**La fenêtre des outils ;**

**L'éditeur d'images .**

**A partir de là on peut retrouver les autres ….**

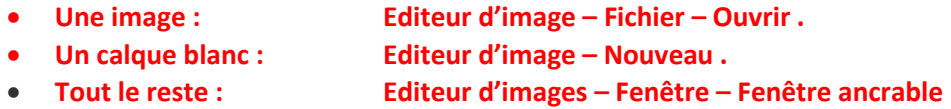

Quand Gimp se ferme, il garde en mémoire la position de chacune de ses fenêtres qui seront reprise à la réouverture de la prochaine session de Gimp

### **Interface « minimale » et « pratique » .**

Une interface « pratique » doit comporter au moins ceci : l'espace de travail et les outils principaux

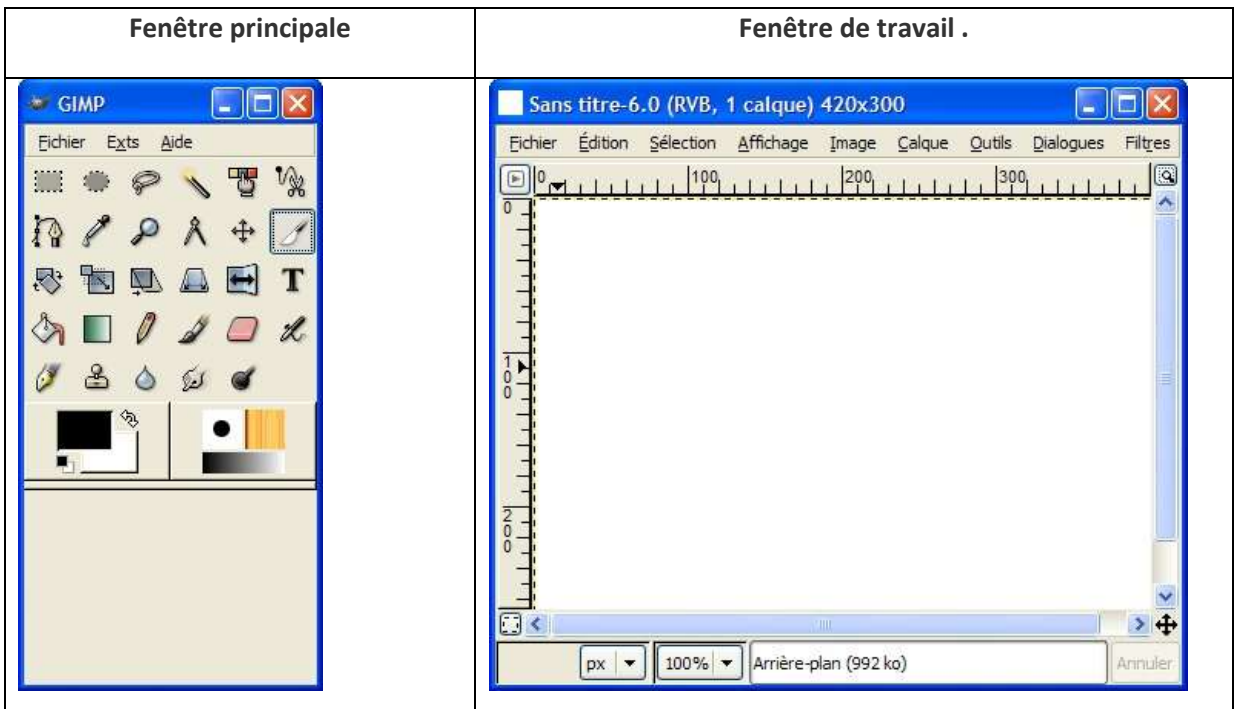

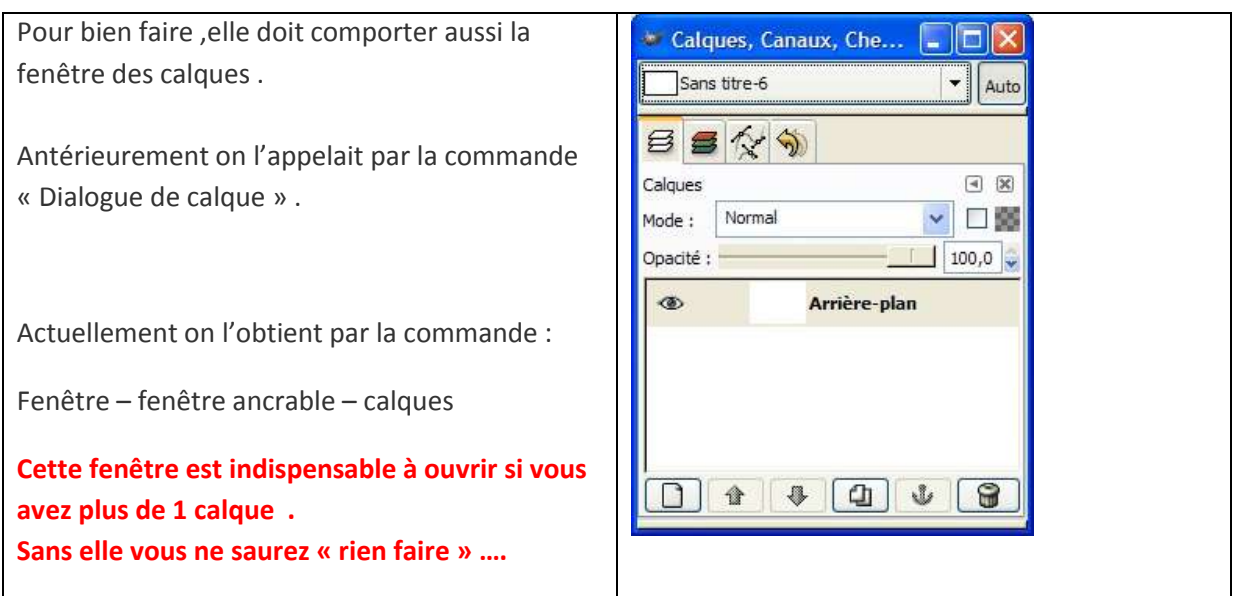

#### **Interface « usuelle » .**

Exemple d'interface « pratique » pour retoucher une photo

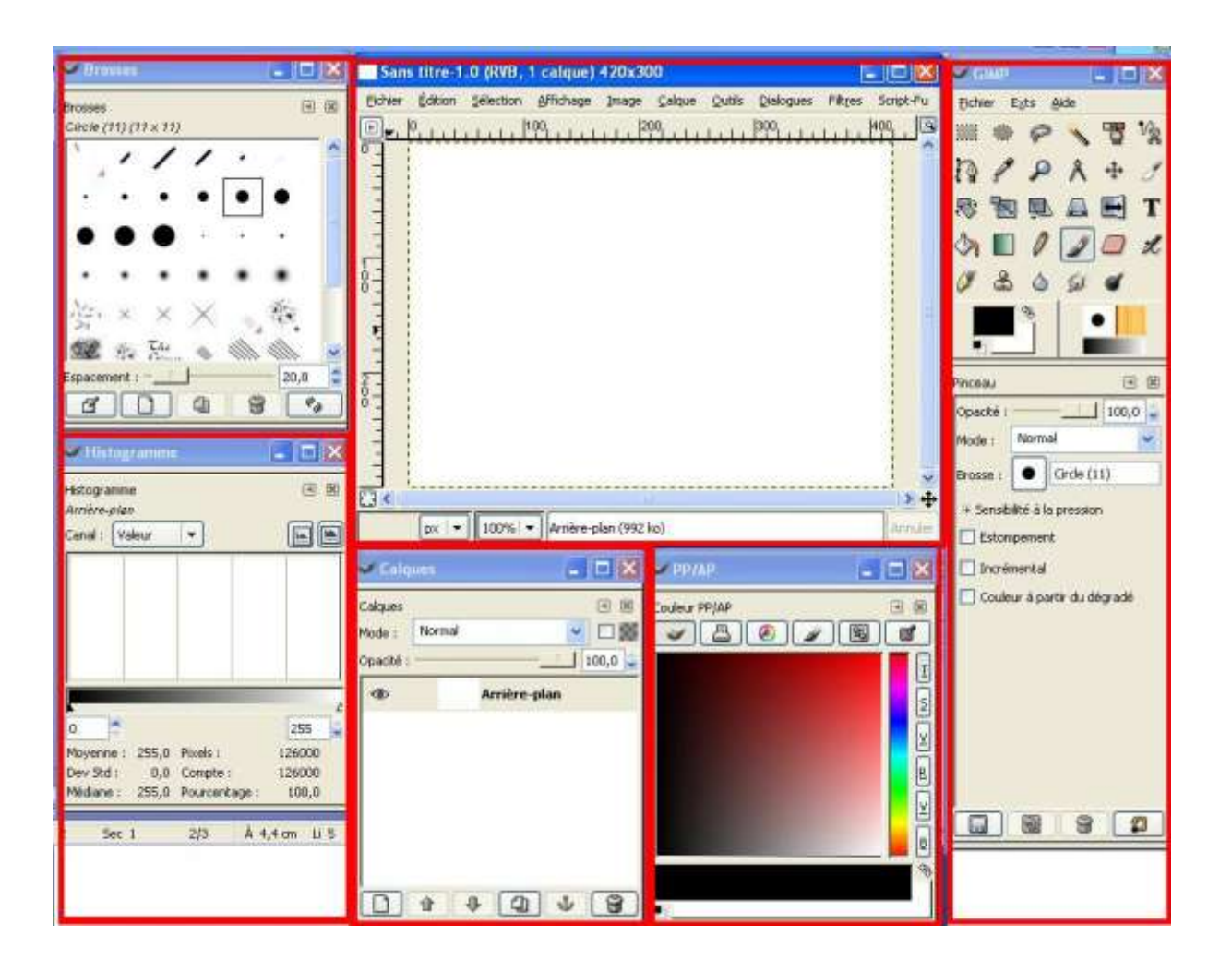

### **ABC – 2 - L'outil « brosses »** .(Crayon - Brosses – Aérographes) .

Le crayon :**Le crayon donne toujours des bords nets , alors que la brosse peut, suivant le type de brosse qu'on a choisit, donner des bords adoucis** .Il semble possible de prendre un crayon aux bords adoucis, mais ça n'est pas vrai ; le crayon a toujours des bords « nets » .

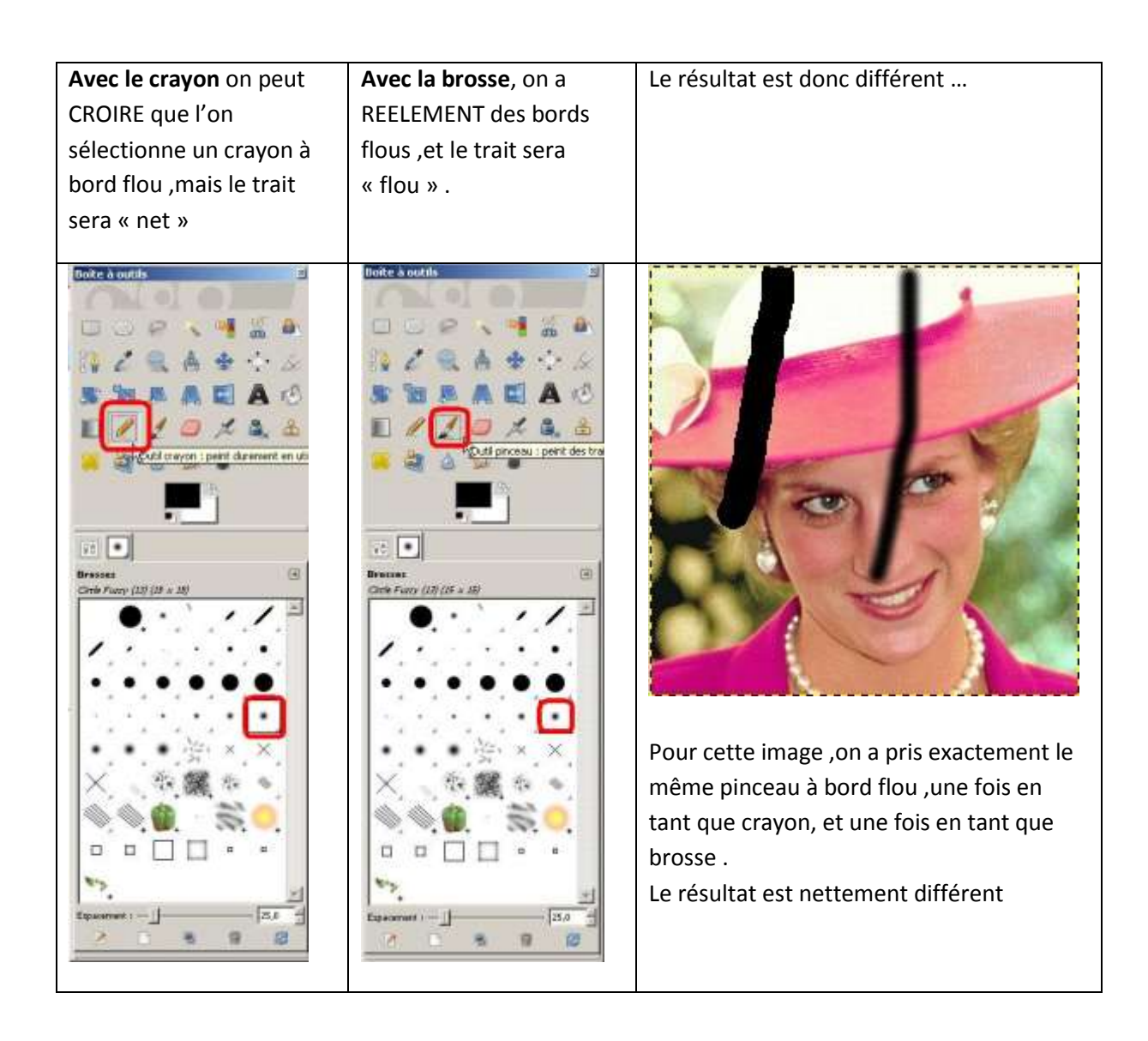

#### **Les brosses :**

Pour voir les brosses dont on dispose ,il faut faire (dans la boite d'outils Gimp) un seul clic sur la brosse .

Ce panneau s'ouvre :

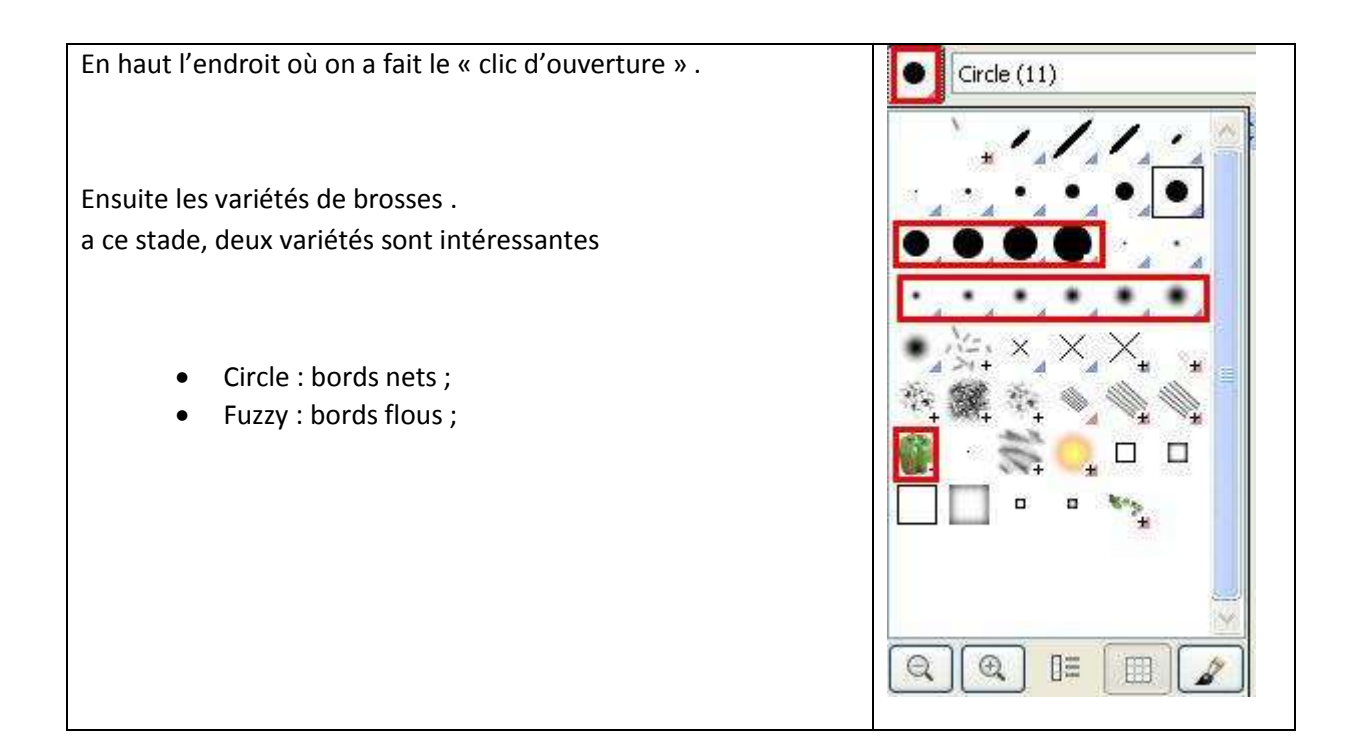

### **L'Aérographe :**

C'est le seul outil, où la vitesse de traçage influence la qualité de peinture .

Appel : Outil – Outil de peinture – Aérographe .

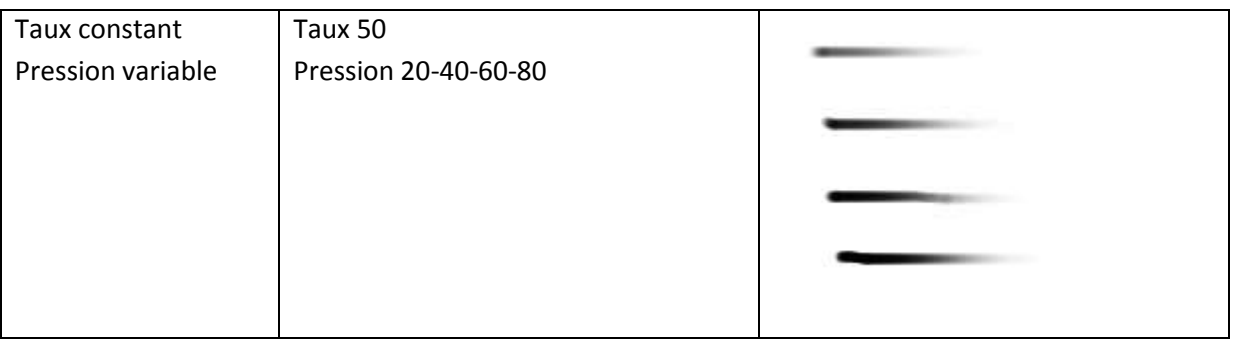

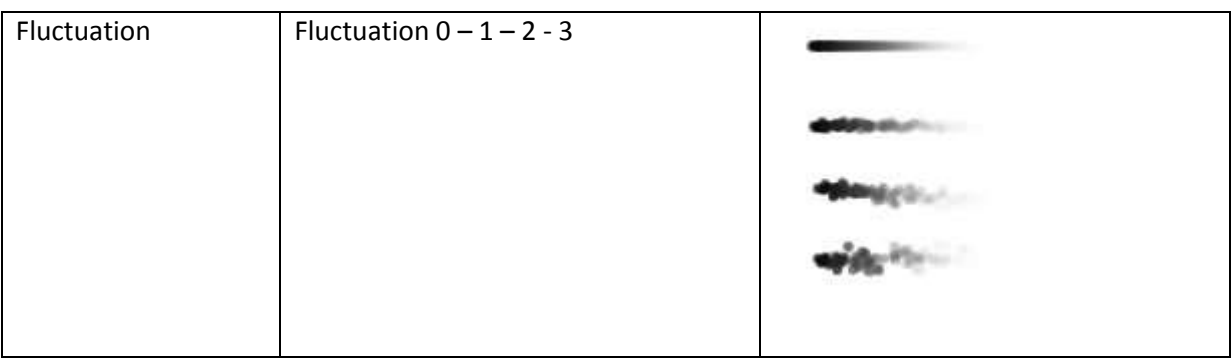

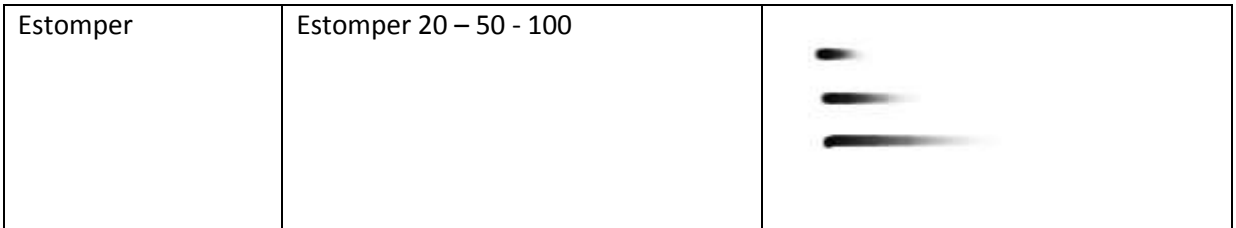

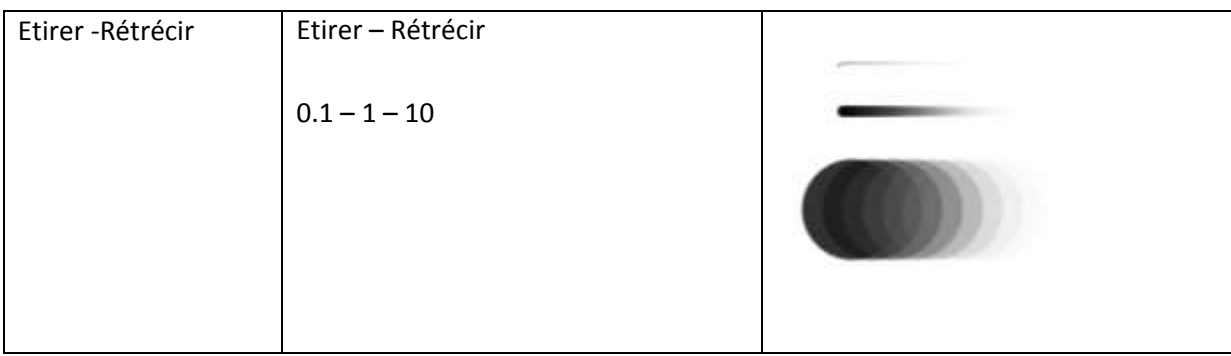

# **ABC - 3 - L'Outil Gomme .**

Elle a l'air « très simple »,mais elle sait s'avérer très « énervante » aussi, car son comportement dépend du type d'image ….

- **Dans une image sans calque, ou sans fond transparent, la gomme fera en réalité office de simple pinceau avec la couleur d'arrière plan.**
- **Dans une image avec fond transparent, la gomme va véritablement effacer la zone où on l'applique, et donc la rendre transparente.**

**L'image initiale pour rappel n'a pas de canal alpha,donc pas de transparence .**

Quand on fait aller la gomme sur une image sans transparence,la gomme est en fait un pinceau avec la couleur d'arrière plan (laquelle est 9 x / 10 le blanc) .

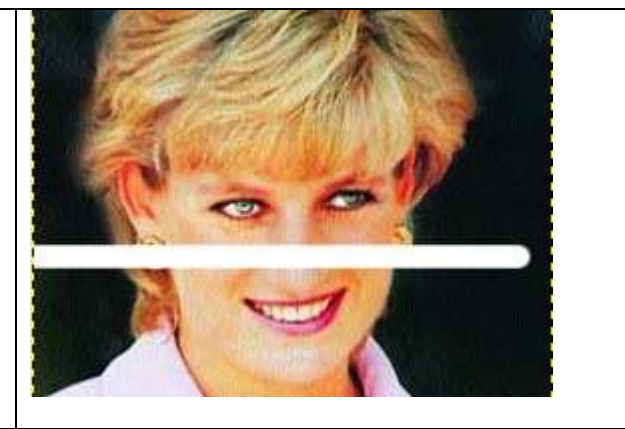

#### **Ajout d'une transparence par :Calque-Transparence-Ajouter un canal alpha**

Cette image vient d'avoir une transparence .

La gomme se comporte cette fois comme une « gomme « .

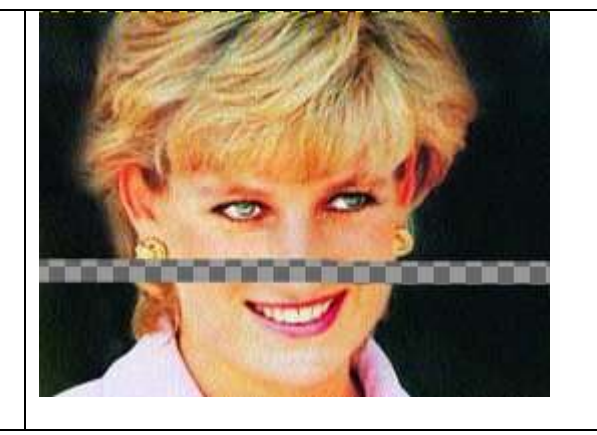

# **ABC - 4 – Les formes géométriques. Lignes, cercles et carrés .**

A la différence de Paint pour lequel il est très facile de faire des lignes, carrés et cercles, c'est « différent » avec GIMP .

### **La ligne :**

Tout simple :

- **On prend un outil de dessin . (on aura une ligne de la couleur et de l' épaisseur de l'outil choisi ) .**
- **On fait un premier point .**
- **Un « fil à la patte » apparait , ce sera la « ligne » .**
- **Un deuxième clic au point d'arrivée , et la ligne est automatiquement faite .**

### **Le carré et le cercle .**

Dans « Paint » il faut faire « majuscule + le rectangle ou l'ovale et le carré ou le cercle (et rien qu'eux) vont se dessiner .

Dans Gimp, c'est différent ; il faut faire successivement :

- Le rectangle ou le cercle (plus ou moins aux dimensions voulues) .
- Sans lâcher le clic souris, on fait MAINTENANT « majuscule ».
- Le rectangle se transforme alors (mais alors seulement) immédiatement en carré et l'ovale en cercle .

**Il y a une « astuce » plus facile : Filtre – Rendu – Choix de la figure – Traçage** 

## **ABC – 5 - Sélection .**

La « sélection », c'est la base du traitement image ; c'est avec la sélection qu'on va ensuite travailler la plupart du temps ..

#### **Le canal alpha .**

**Il est recommandé d'avoir une transparence possible et donc d'ajouter un canal alpha à l'image qui s'ouvre .**

**Calque > Transparence > Ajouter un canal alpha .**

#### **Comment « sélectionner » ?**

Il y a plusieurs méthodes d'isolement du sujet . Chacune est plus intéressante pour un type bien précis de situation et de besoin .

A ce stade, les outils les plus simples sont :

- a) Rectangle de sélection ;
- b) Lasso de sélection
- c) Couleurs contigües .

### **ABC – 6 -Textes et polices :**

#### **Comment appeler l'outil « texte » ?**

On peut appeler l'outil « texte » comme toujours de plusieurs façons :

- Outil > Texte.
- Boite à outil > Outil texte

#### **Le texte et les calques .**

Chaque appel de l'outil texte génère automatiquement , sans que vous vous en rendiez compte, un nouveau calque ,lequel est transparent dès le départ .

Il est donc possible à tout moment de revenir au calque « texte » par la suite pour en éditer le texte, et y modifier ce qu'on veut :

- Le contenu du texte lui-même
- Position dans l'image,
- Police et taille de la police.
- Espace interligne, etc ....

#### **Comment taper le texte ?**

- On active le « texte » ;
- On définit un endroit et une zone où il sera
- Le texte sera celui qu'on tape dans la boite « pop up » de frappe de texte .
- La forme du texte sera celle définie dans la boite de dialogue de texte .
- Ce calque contient le texte, et ce texte là seulement .
- Si on a 2 textes , chacun des textes aura son calque à lui totalement indépendant de l'autre calque de texte .

#### **Ce que résume cet exemple ….**

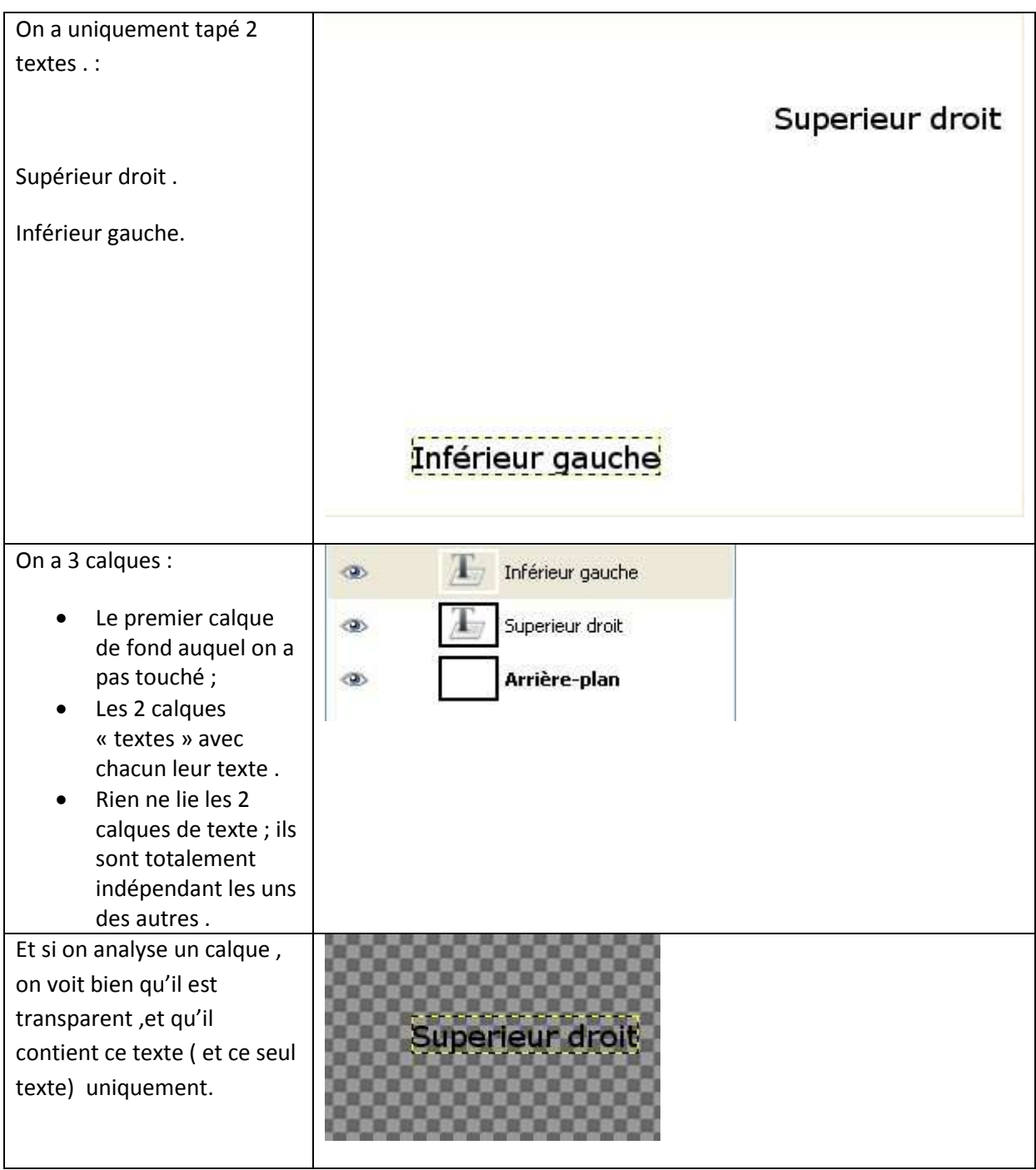

#### **Edition de texte « simple » :**

Si le texte est resté « texte », aucun problème pour « éditer » le texte ,et on peut le modifier comme on veut .

Seule contrainte : la longueur de la ligne par rapport à la longueur de la « fenêtre » créée.…. Si on dépasse les limites, la partie « en excès » sera « là »,mais invisible …

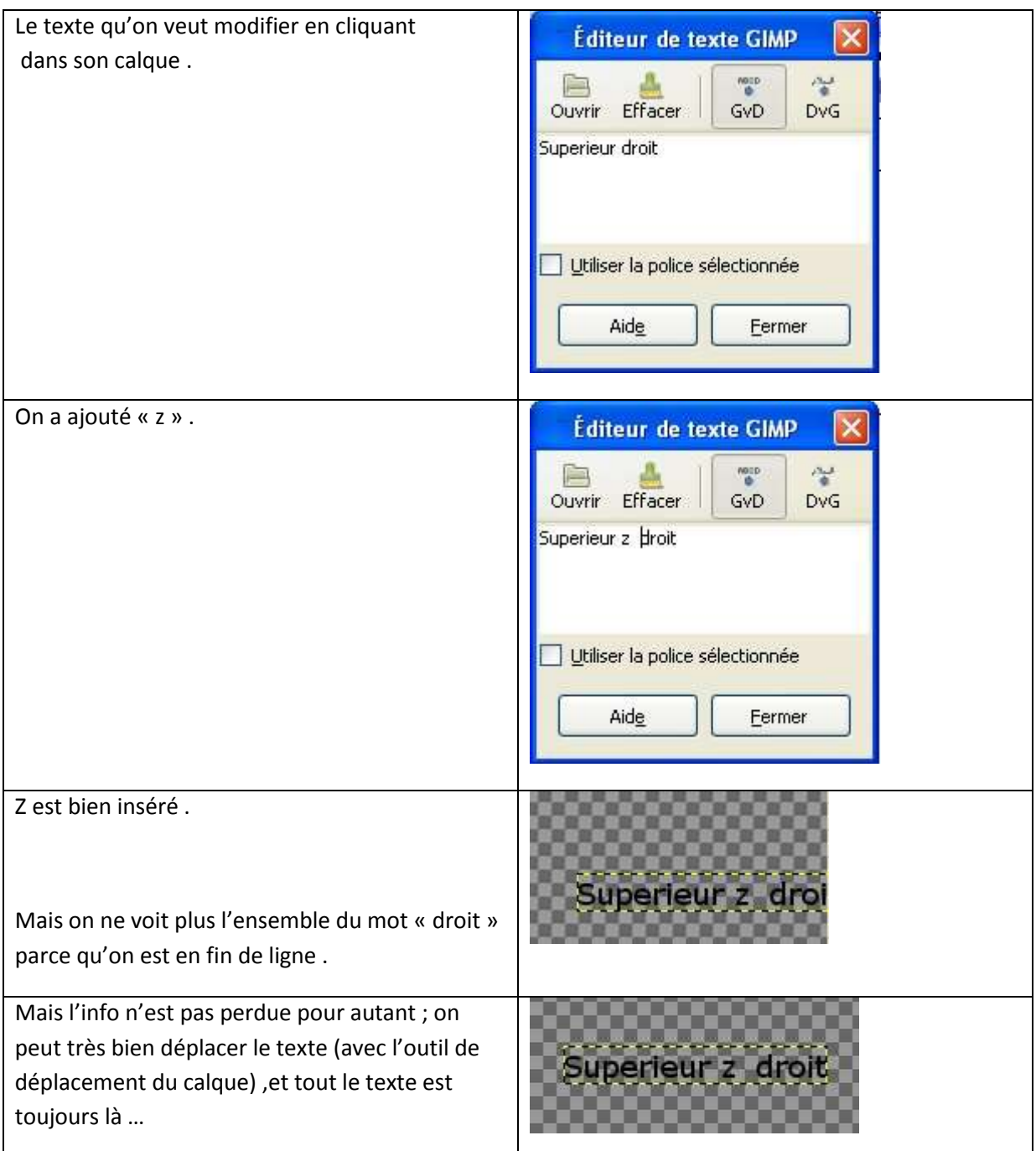

# **ABC – 7 - Recadrer une photo .**

### **1° Méthode:**

**Avec l'Outil cutter .** 

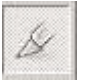

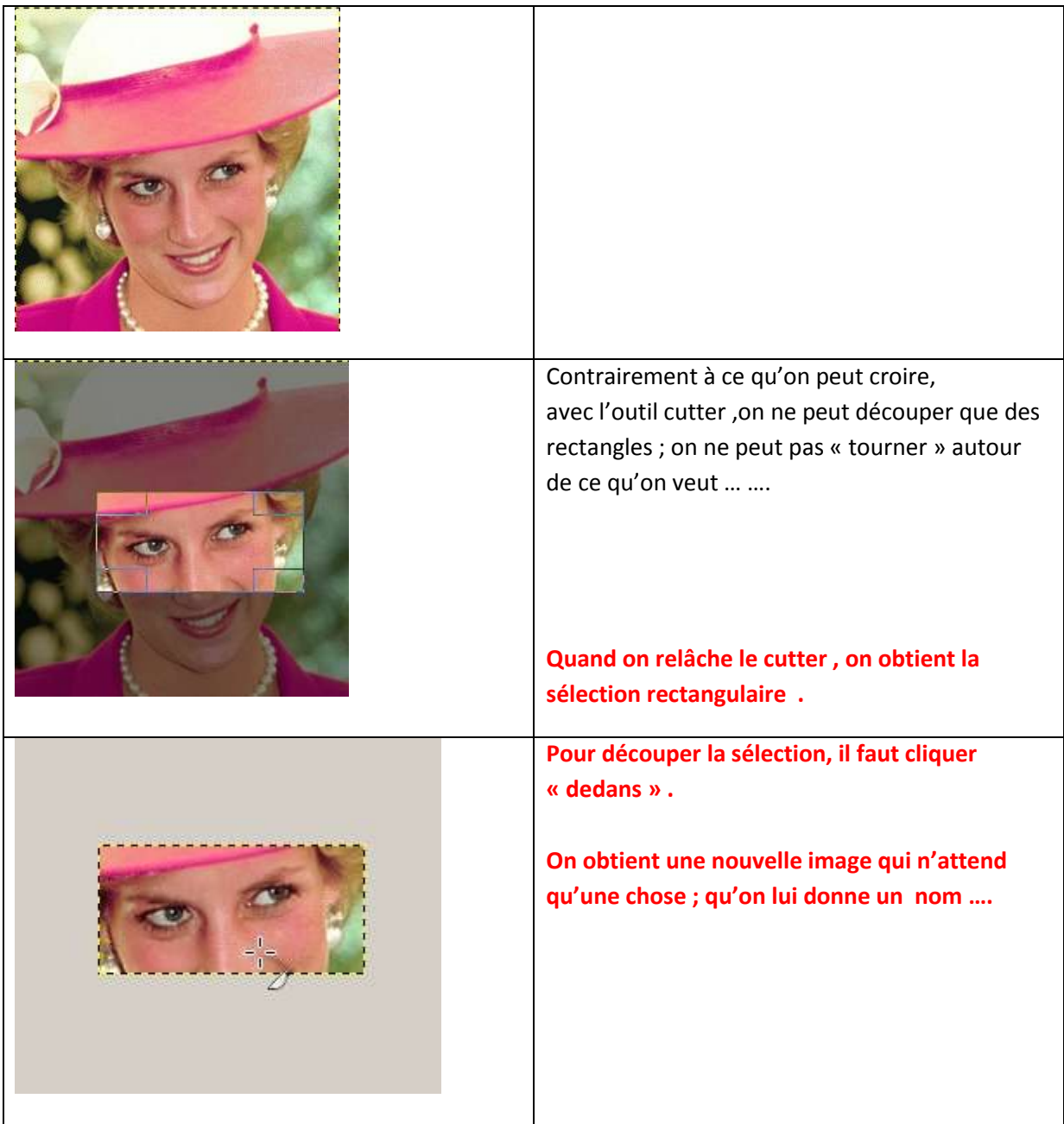

### **2°Méthode :**

### **Sans l'outil cutter mais avec la « sélection ».**

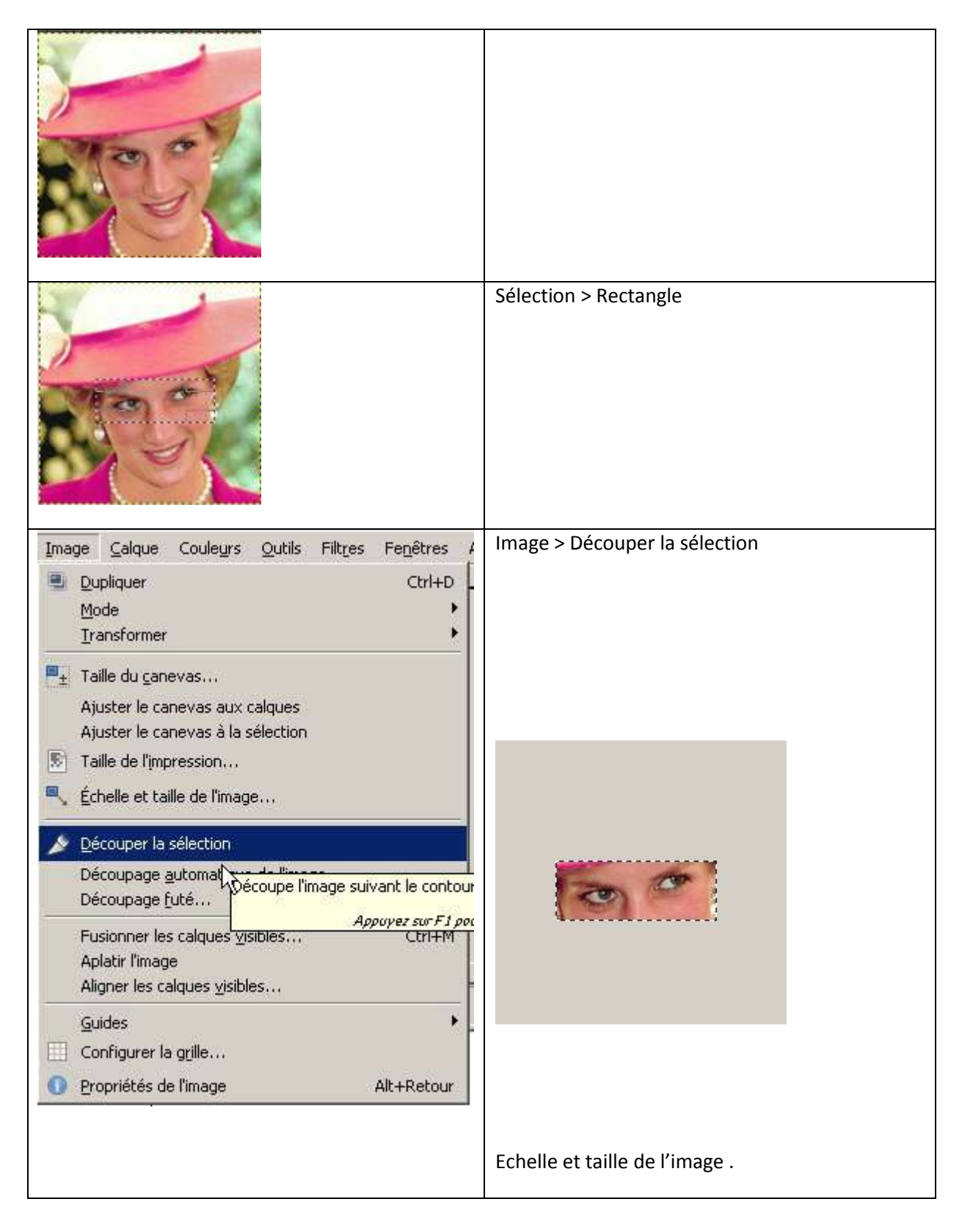

# **ABC – 8 - Choisir le format de sortie .**

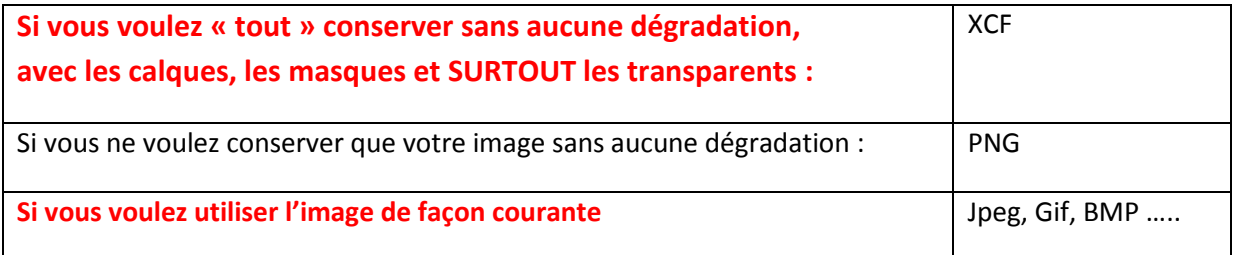

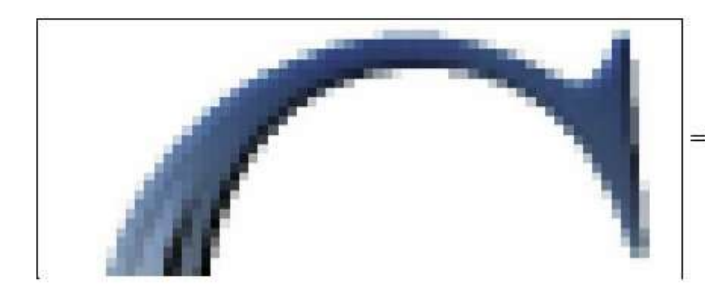

 $\Rightarrow$  format PNG sans dégradations  $\mathcal{E}^{\eta}$ 

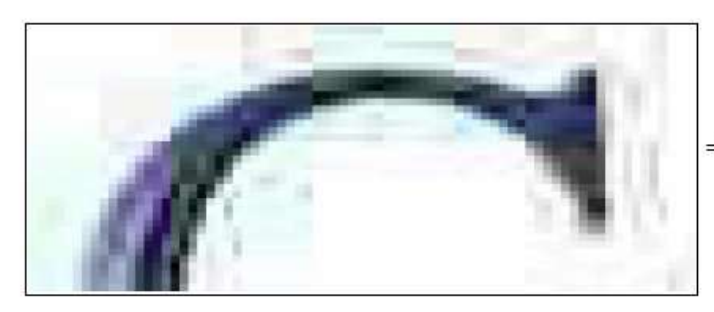

=> format JPEG (observez le contour)

On remarque avec l'image en sortie JPEG qu'on sera plus qu'embêté si on doit ensuite retravailler dessus par exemple en isolant les couleurs ;on aura toujours une « brume » qui entoure extrêmement gênante avec les sélections ,etc …..